# Sukkeravgift- søknad om tilskudd Veiledning

### Sammendrag- registrere søknad:

- 1. Logg inn på «Min Side» på [www.norbi.no](http://www.norbi.no/) med mobilnummer og passord.
- 2. Velg «Sukkeravgift- søknad» nederst i venstre meny
- S Sukkeravgift søknad

Lagret

- 3. Velg «Ny Søknad» **O** Ny søknad
- 4. Fyll ut alle felt som er merket med stjerne  $(\star)$
- 5. Kontonummer SKAL tilhøre søkeren
- 6. Legg inn antall bifolk. 2- eller 3- dronningkuber regnessom ett bifolk.
- 7. Last opp dokumentasjon (kvittering/ tilsvarende).
- 8. Dobbeltsjekk at kontonummer og andre tall er korrekt, og trykk «Lagre».
- 9. Du vil få opp et skjermbilde med melding «Lagret»
- 10. Knappen «Ny søknad» er nå sperret, **. Manaden søknaden kan redigeres** fram til søknadsfristen utløper 15. oktober ved å velge «Åpne».

#### Starte søknadsprosessen:

1. Logg inn på Min Side med mobilnummer og passord

2. Velg «Sukkeravgift- søknad» nederst i venstre meny

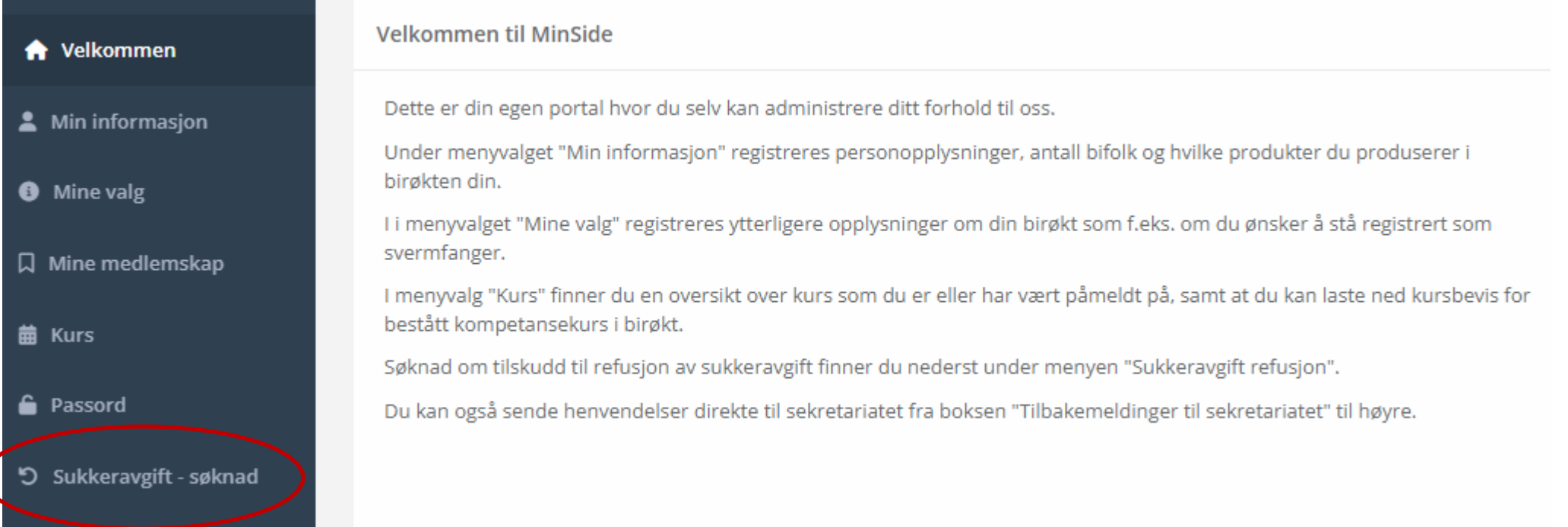

#### Ny søknad :

Sukkeravgift - søknad

#### Klikk på «Ny Søknad»

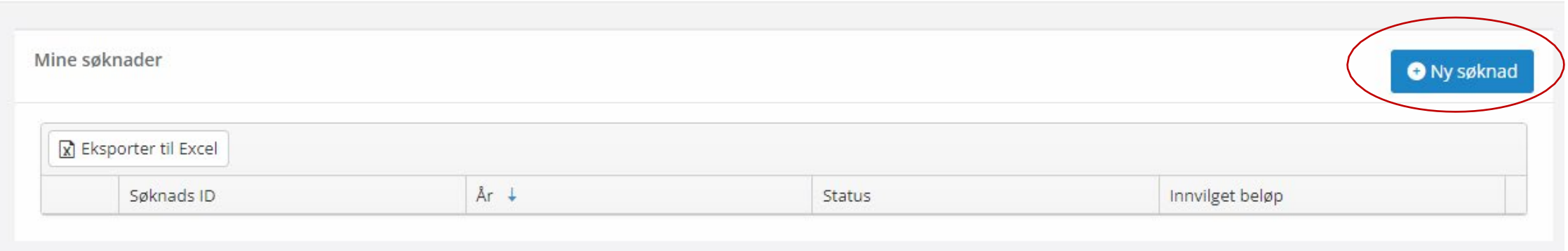

### Utfylling av skjema:

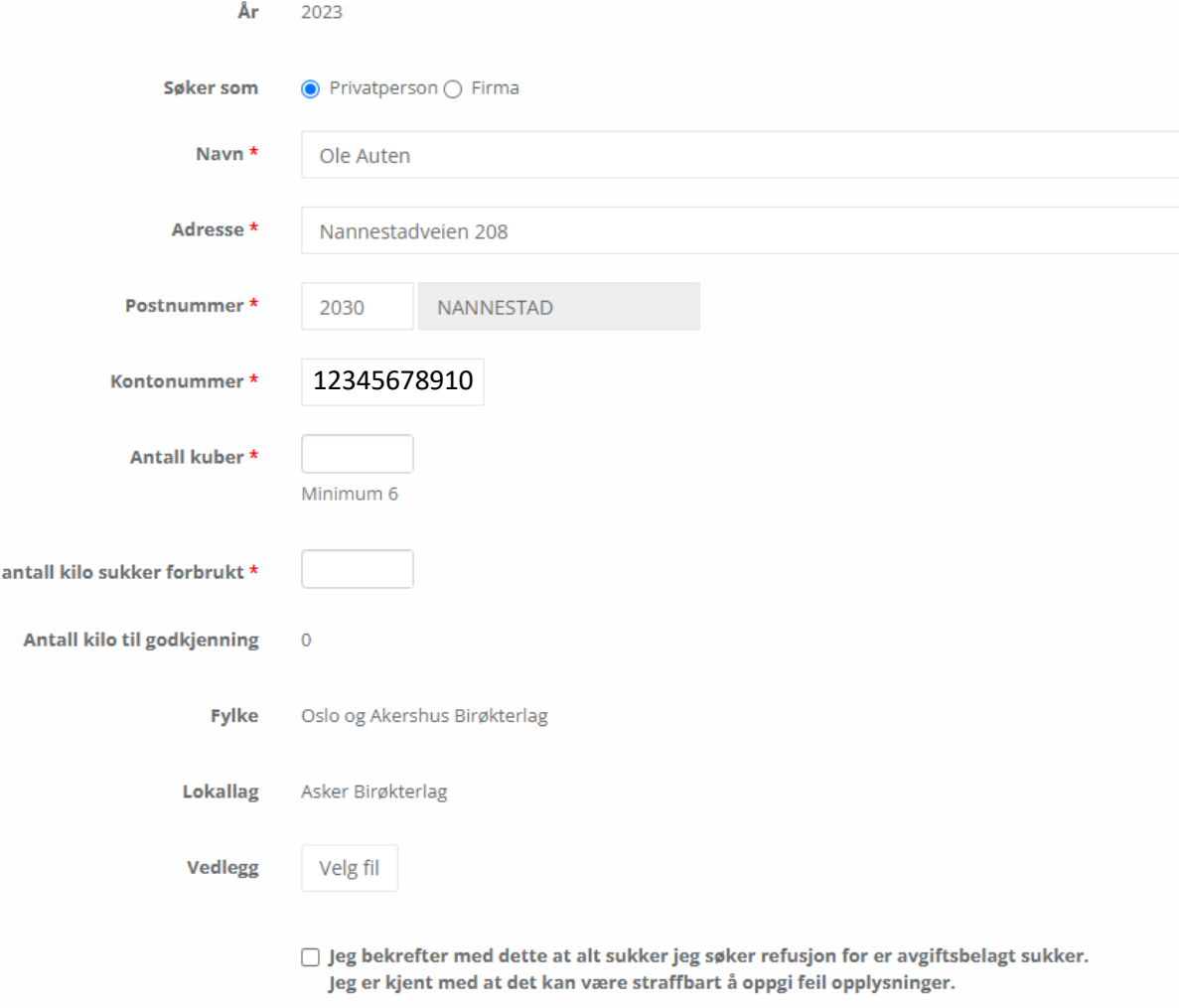

 $\leftarrow$  Tilbake

Registrer

**Total** 

- Velg om du søker som privatperson eller firma.
- Kontroller at dataene stemmer.
- Disse opplysningene hentes fra fanen «Min informasjon» og kan endres der.

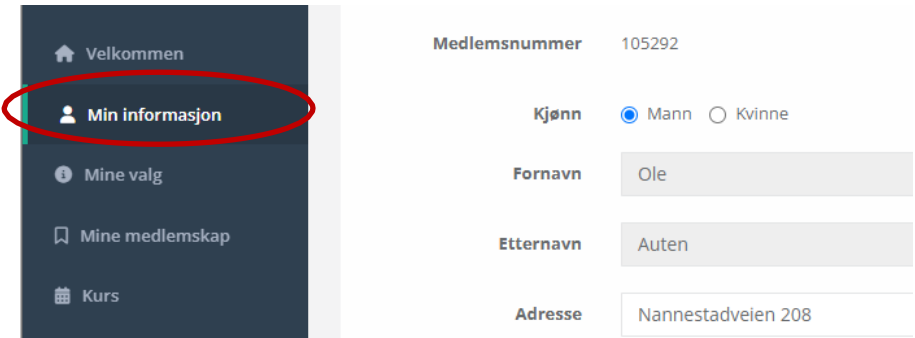

# Antall bifolk og sukkermengde:

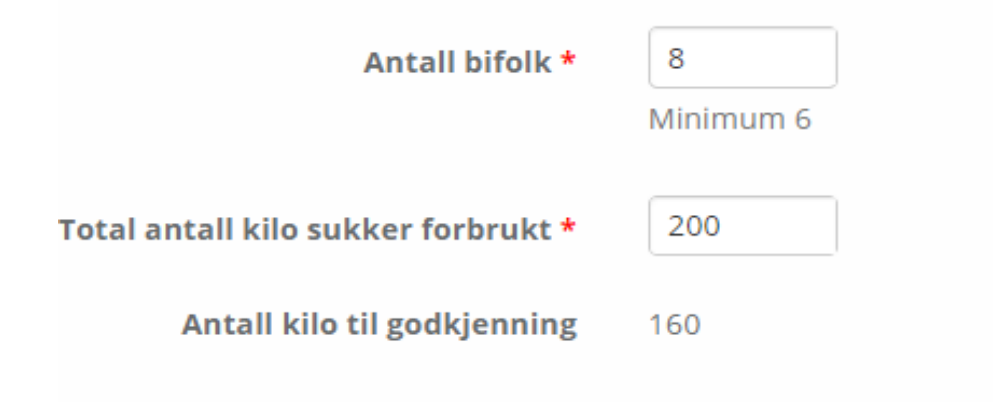

- Legg inn antall bifolk og antall kilo sukker forbrukt
- Programmet regner automatisk ut antall kilo til godkjenning, basert på hvor i landet kubene er plassert.
- Dersom man tilhører et lokallag der taksten er forskjellig fra der kubene er plassert skal søknaden behandles av lokallaget der kubene er plassert.

### Vedlegg til søknad:

#### **Last opp vedlegg:**

Nytt i fra 2023 er at søknaden må dokumenteres. Dette kan være kjøpskvittering eller annen dokumentasjon som er egnet til å vise at det er betalt avgift for sukkeret som er brukt til å fôre biene med.

Klikk på «Velg fil» og last opp vedlegget fra filutforsker

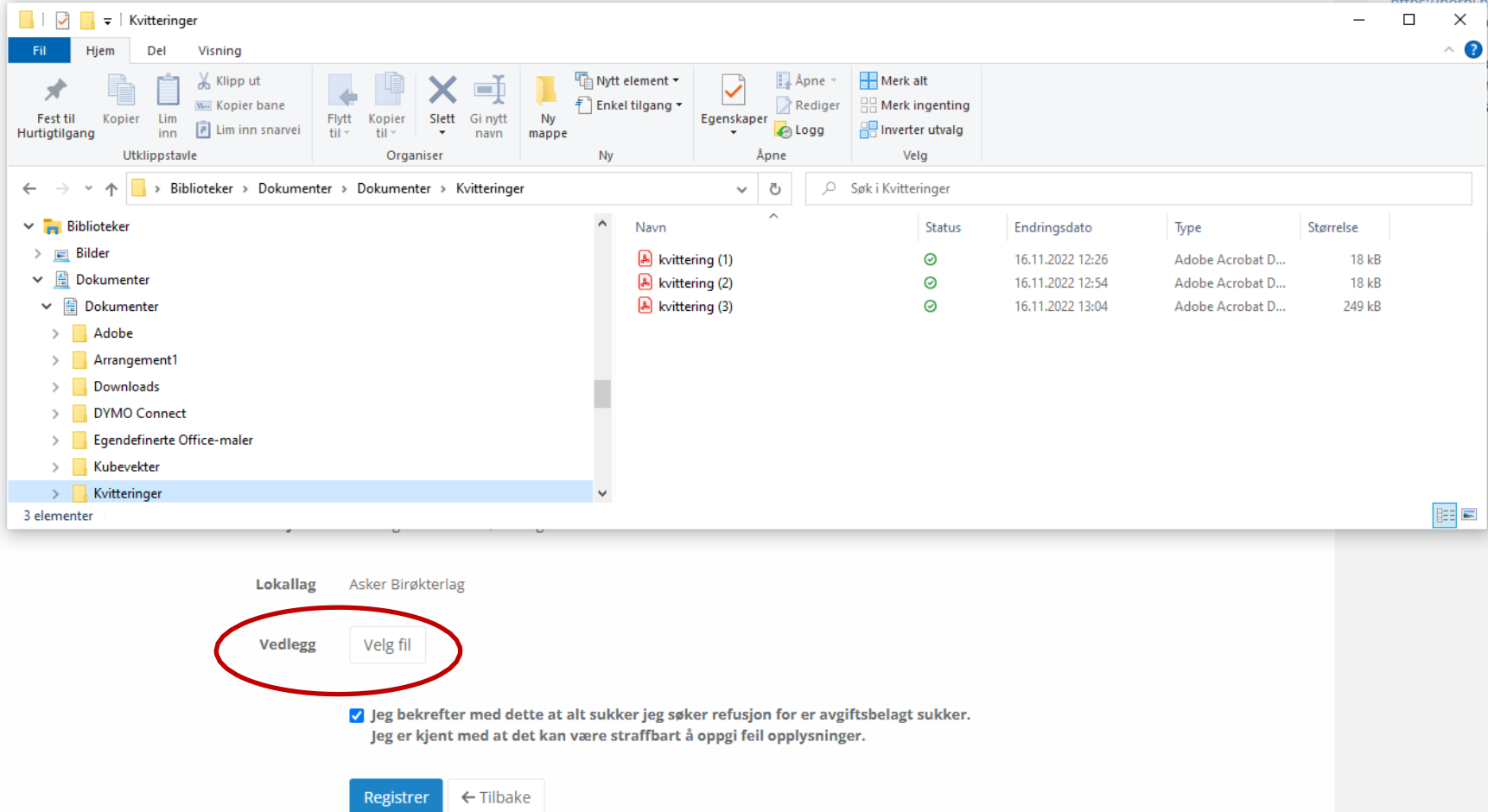

# Endre vedlegg til søknad:

#### **Endre vedlegg:**

Hvis det er feil eller mangler ved filen som er lastet opp kan dette endres, klikk i så fall på «Endre» og velg riktig fil.

Registrer

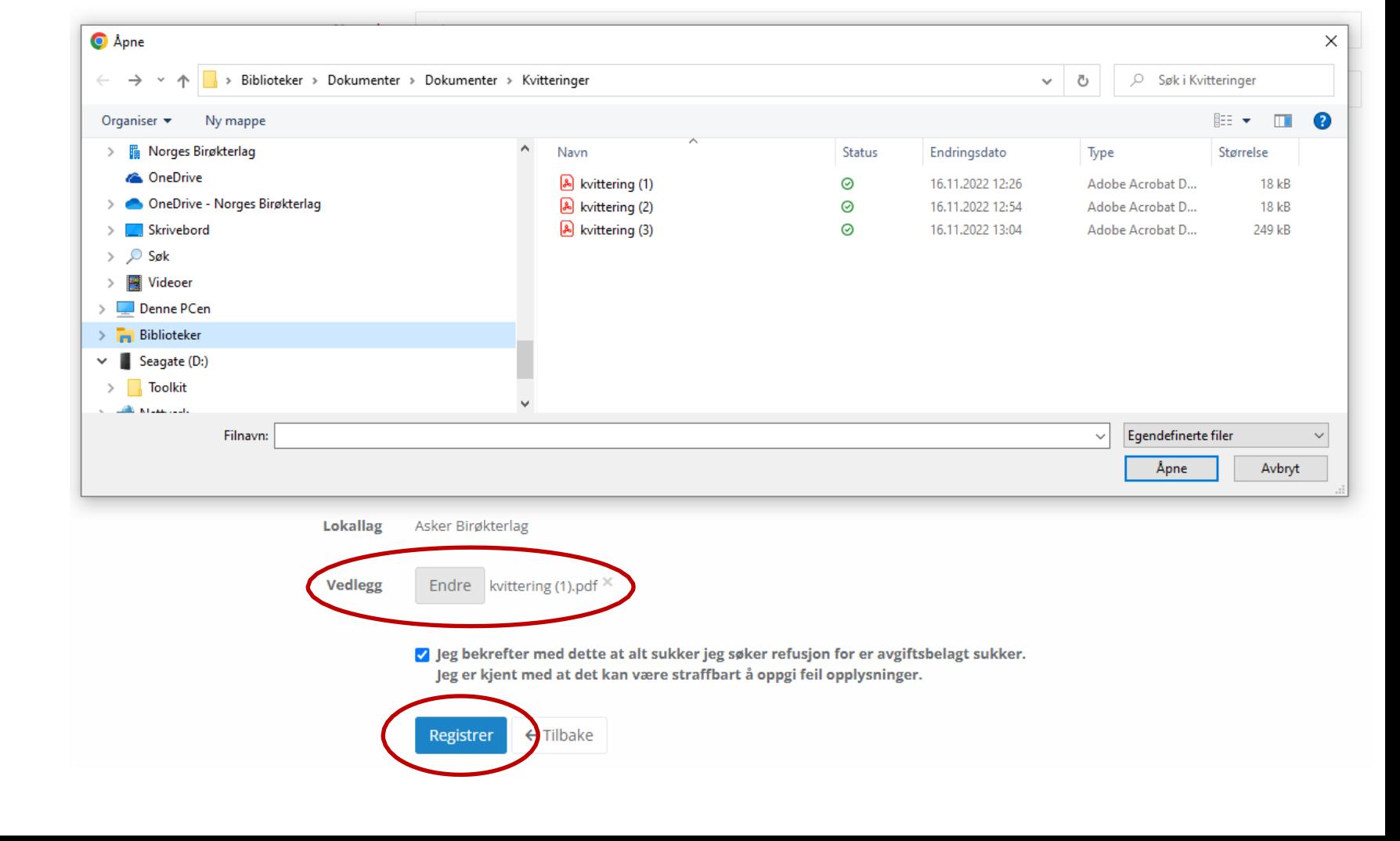

• Trykk «Registrer»

#### Lagre og sende søknad:

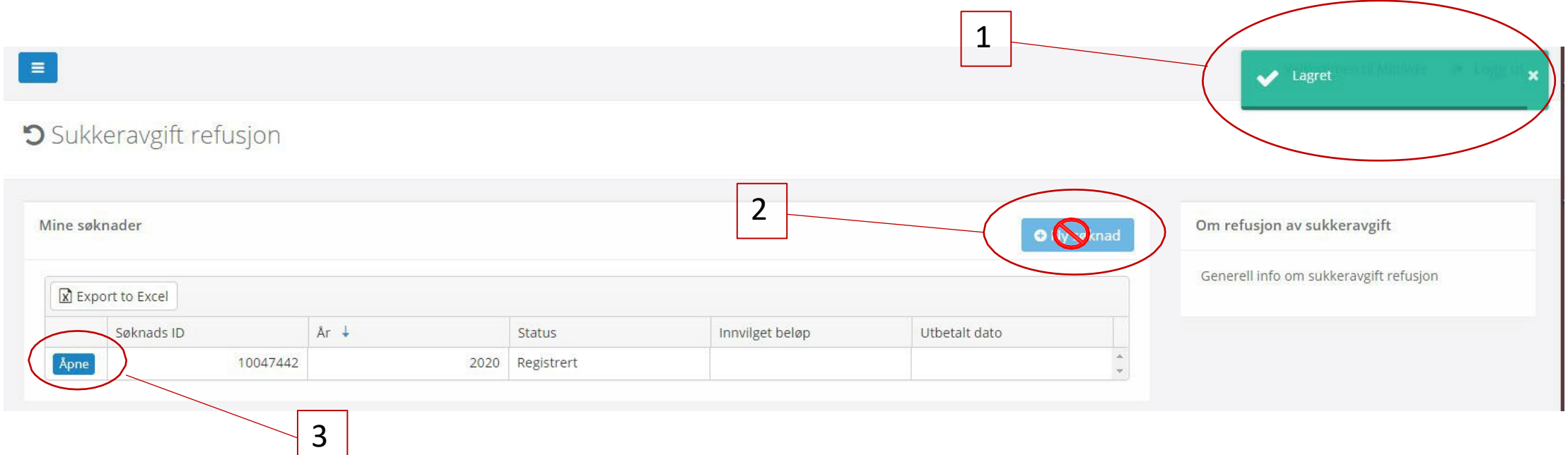

- 1. Status «Lagret» vises.
- 2. Knappen «Ny søknad» er nå sperret, men
- 3. Søknaden kan redigeres fram til søknadsfristen utløper 15. oktober ved å velge «Åpne».

### Sjekk innboksen

• Kvittering for registrert søknad sendes til epostadressen som er registrert på «Min Side».

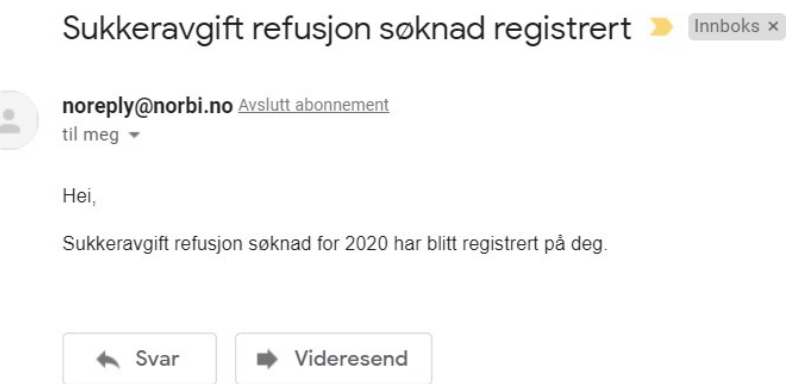

#### Videre behandling av søknaden

- Fram til 15. oktober er det mulig å gjøre endringer på søknaden.
- Etter denne datoen ersøknaden sperret, og behandles av lokallagsleder.
- Søknaden sendes deretter til Norges Birøkterlag sentralt for endelig godkjenning og rapportering til skattemyndighetene.
- Utbetaling skjer normalt i månedsskifte januar/ februar.
- Dokumentasjon finnes på Min Side, og kan lastes ned i pdf-format for de som trenger dette til regnskapet.